# **外部ファイル送信 登録をするには**

### **手順1 外部ファイル送受信を選択**

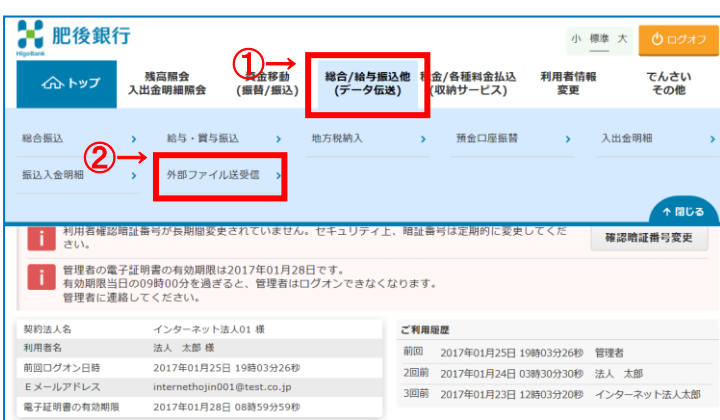

- ① 総合/給与振込他 (ファイル伝送) をクリックしてくださ い。ドロップダウンメニューが表示されます。
- 2 外部ファイル送受信をクリックしてください。

# **手順2 外部ファイル送信登録を選択**

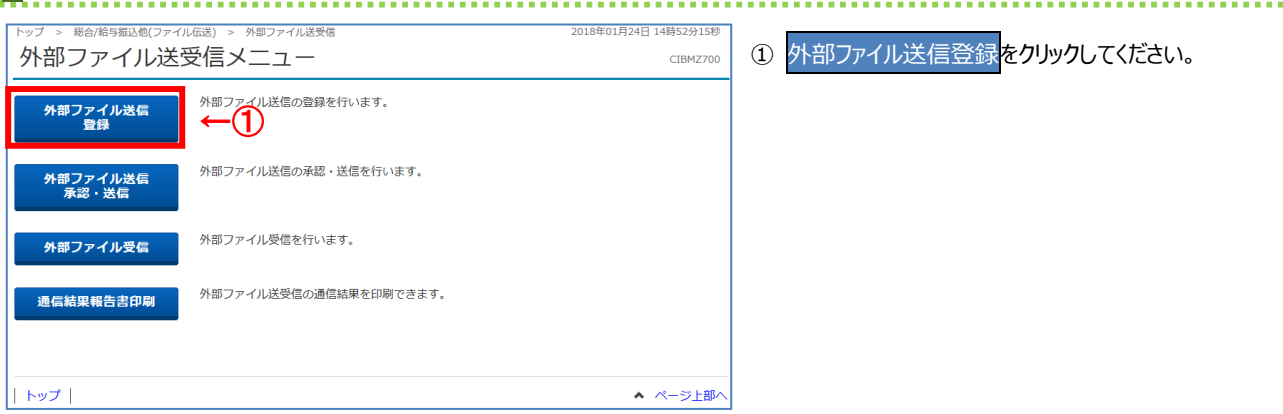

# **手順3 送信テーブルの新規登録**

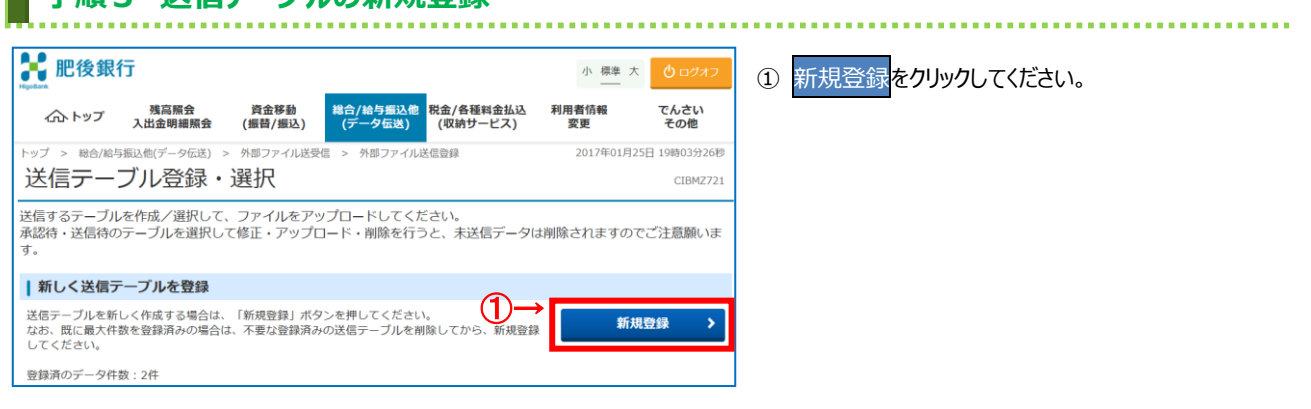

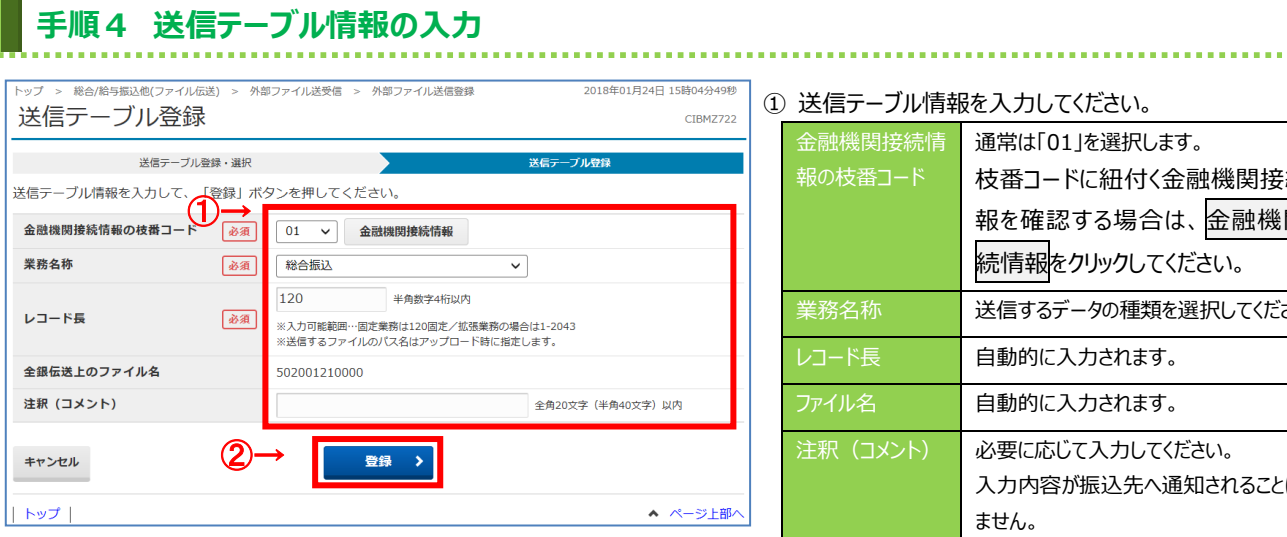

#### ① 送信テーブル情報を入力してください。

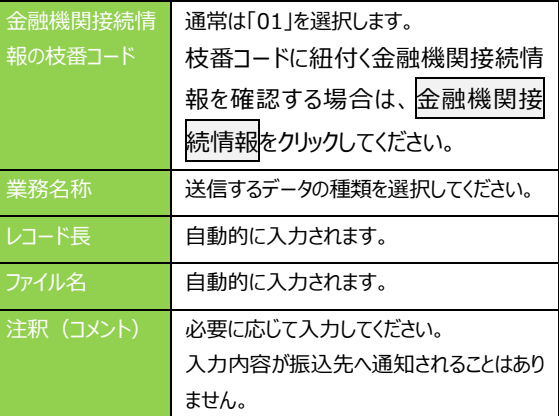

2 登録<mark>をクリックしてください。</mark>

対象テーブルの登録が完了されます。

※ 送信テーブルの登録を中止する場合は、<mark>キャンセル</mark>を クリックしてください。

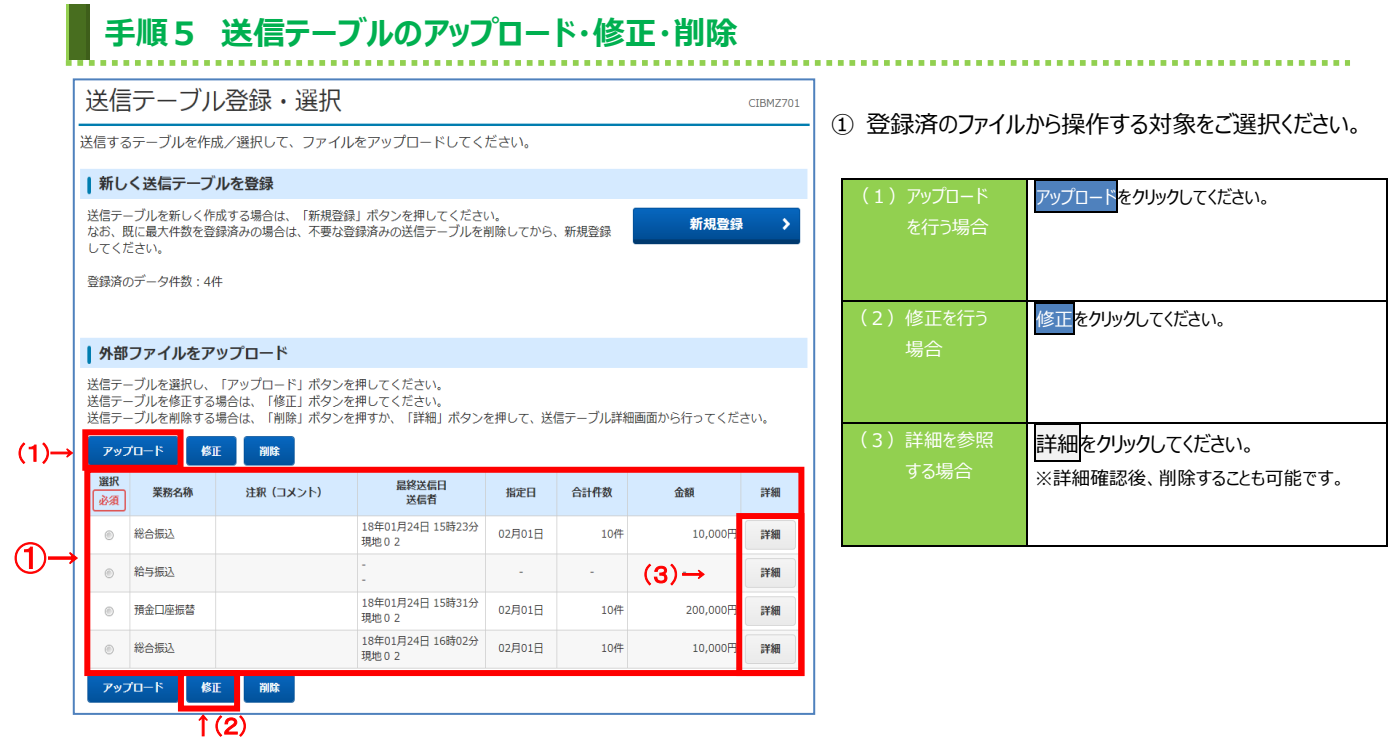

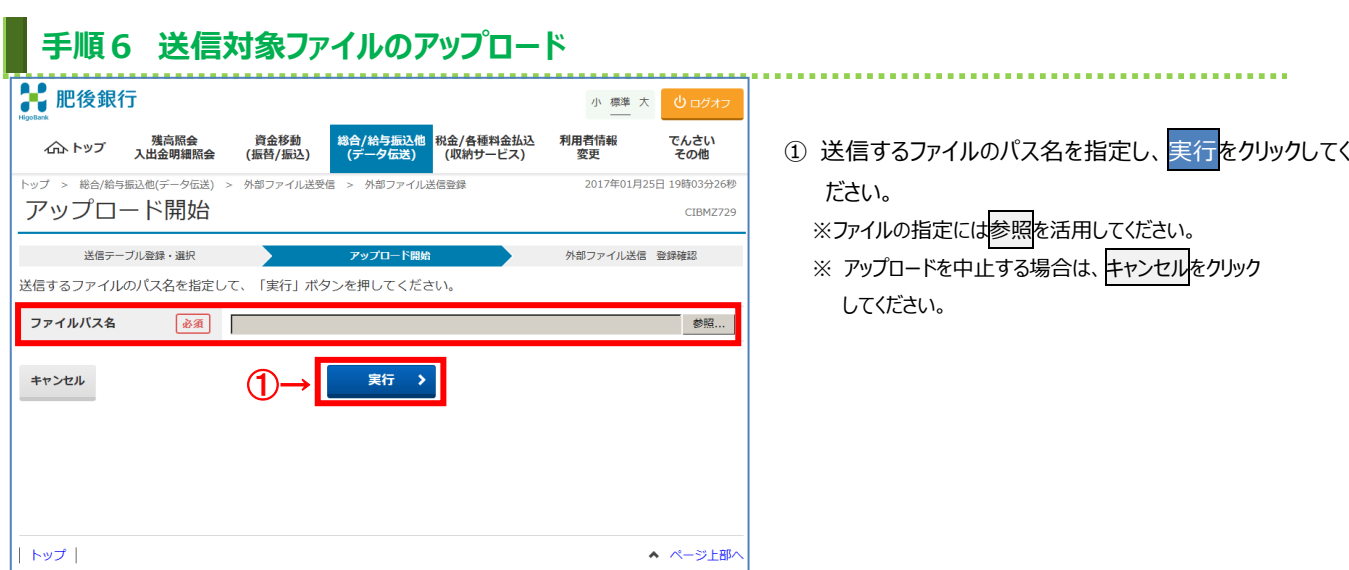

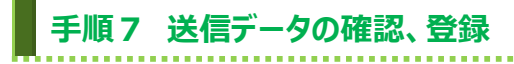

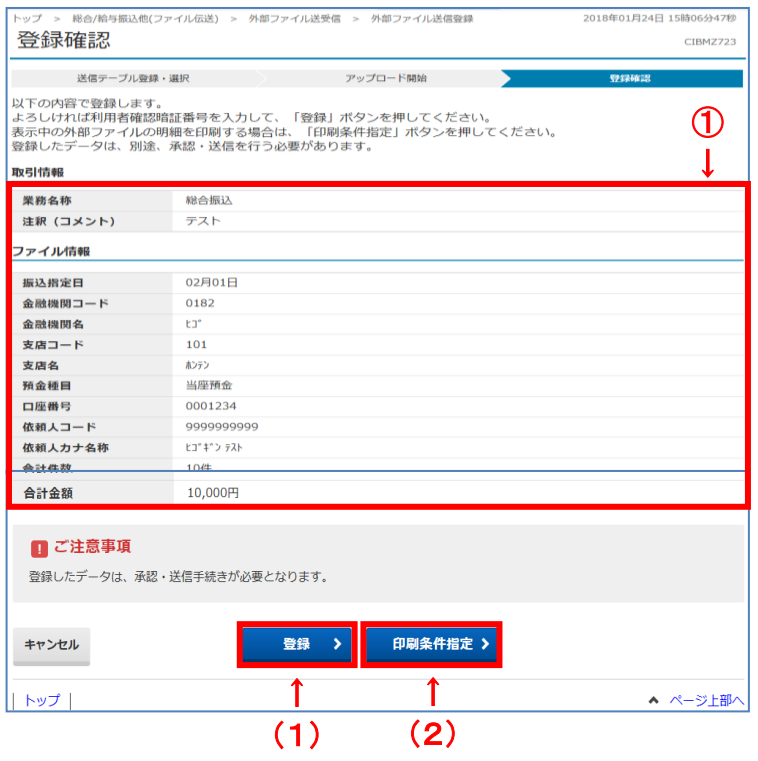

① 送信データの登録内容を確認してください。

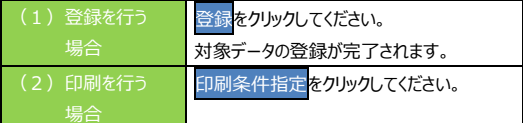

。<br>※送信データの登録を中止する場合は、キャンセルをクリック してください。

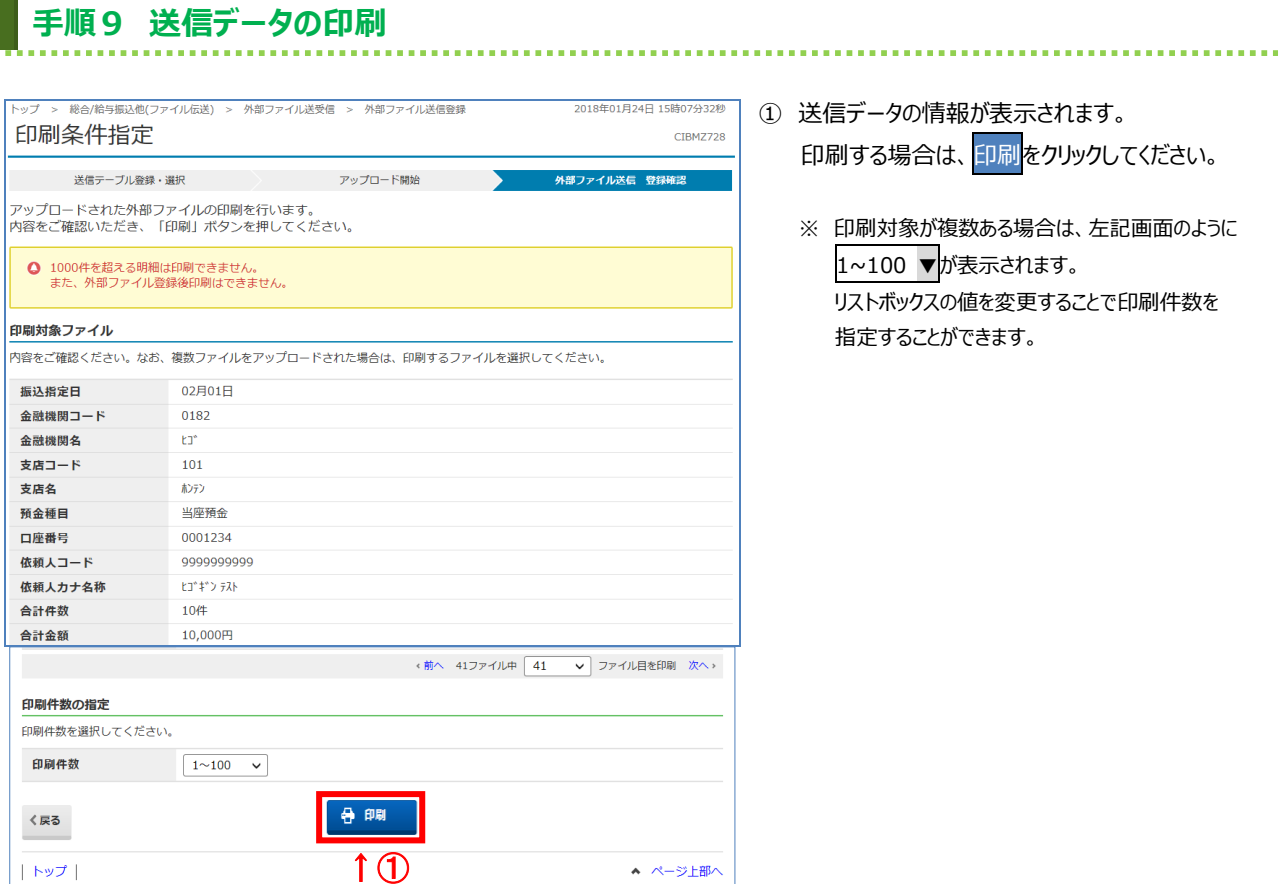

- ① 送信データの情報が表示されます。 印刷する場合は、印刷をクリックしてください。
	- ※ 印刷対象が複数ある場合は、左記画面のように 1~100 ▼が表示されます。 リストボックスの値を変更することで印刷件数を 指定することができます。